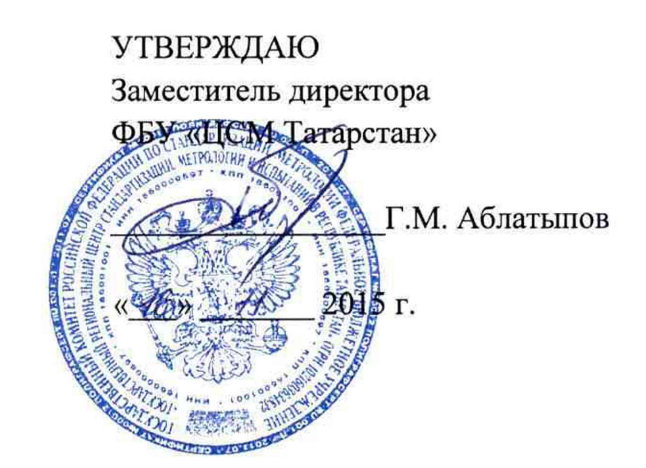

Раздел 8

### УСТАНОВКА ДЛЯ ПОВЕРКИ СЧЕТЧИКОВ ГАЗА БЫТОВЫХ УП ГСБ-6М-1

Методика поверки

### ИЗМР.050.000МП

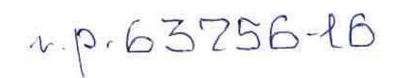

Настоящая методика распространяется на установки для поверки счетчиков газа бытовых УП ГСБ-6М-1 и устанавливает методику ее первичной и периодической поверок.

Межповерочный интервал установки - 24 месяца.

8.1 Операции поверки

При проведении поверки должны быть выполнены следующие операции:

а) внешний осмотр (п.8.6.1);

б) опробование (п.8.6.2);

в) определение величины относительной погрешности установки (п.8.6.3);

г) проверка программного обеспечения (п.8.6.4).

8.2 Средства поверки

При проведении поверки должны быть применены следующие средства измере-

ния:

Государственный первичный эталон единиц объемного и массового расходов газа ГЭТ 118-2013, с диапазоном от 0,003 до 1600 м<sup>3</sup>/ч, СКО от 3,5·10<sup>-4</sup> до 5 $\cdot$ 10<sup>-4</sup>, НСП 4 $\cdot$ 10<sup>-4</sup>.

8.3 Требования безопасности

При проведении поверки должны быть соблюдены следующие требования безопасности:

8.3.1 ГОСТ 12.2.003-91 ССБТ Оборудование производственное. Общие требования безопасности.

8.3.2 ГОСТ 8.324-2002 Государственная система обеспечения единства средств измерений. Счетчики газа. Методика поверки (в части требований к поверочным установкам).

8.3.3 «Правила устройства и безопасности обслуживания средств автоматизации, телемеханики и вычислительной техники в газовой промышленности» утвержденные 03.03.83 г.

8.3.4 «Правила устройства электроустановок. ПУЭ» 1985 г.

8.3.5 Помещение, в котором проводятся поверочные работы, должно быть оборудовано средствами пожаротушения.

8.4 Условия поверки

При проведении поверки должны быть соблюдены следующие условия:

8.4.1 Поверочная среда - воздух, где размещена установка.

8.4.2 Параметры поверочной среды:

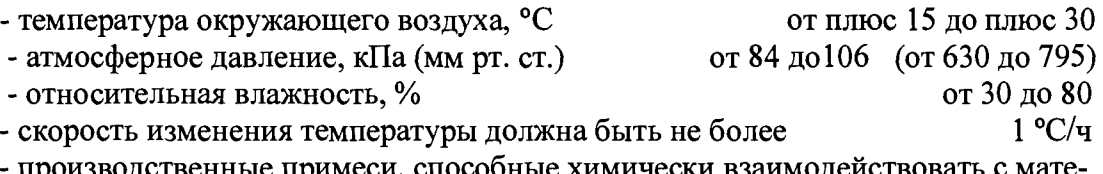

- производственные примеси, способные химически взаимодействовать с материалами, использованными в установке, должны отсутствовать.

8.4.3 Величина колебания напряжения электрического питания, уровень вибрации, напряженность электромагнитного поля в помещении должны находиться в пределах, указанных в НД на комплектующие, входящие в состав установки.

8.5 Подготовка к поверке Перед проведением поверки должны быть выполнены следующие работы: 8.5.1 Проверить наличие и надежность заземления установки.

8.5.2 Убедиться в наличии и надежности подключения отводящего шланга вакуум-насоса.

8.5.3 В соответствии с инструкцией по эксплуатации установки подключить счетчики по п.2.2 к установке.

8.5.4 Привести в рабочее состояние измеритель влажности и температуры, входящий в комплект установки.

8.5.5 Включить электропитание установки и дать выдержку в течение 30 мин.

8.6. Проведение поверки

8.6.1 Внешний осмотр

При внешнем осмотре должно быть установлено соответствие установки следующим требованиям:

на установке должны отсутствовать механические повреждения, ухудшающие ее внешний вид и (или) влияющие на ее работоспособность.

Установка должна быть укомплектована следующей документацией:

- руководством по эксплуатации;

- действующими сертификатами о калибровки эталонных критических сопел, входящих в состав установки;

- действующими свидетельствами о поверке измерительных устройств, входящих в состав установки;

- настоящей Рекомендацией.

8.6.2 Опробование

При опробовании установки проверяют исправность ее электрической и пневматической схем.

Опробование установки при подключенных счетчиках проводят пропуская через счетчики поток воздуха со значением расхода не менее 10 % от номинального. При этом счетчик должен работать устойчиво, без рывков, заеданий и посторонних шумов. Показания отсчетного устройства должны равномерно увеличиваться. Данную операцию повторяют при максимальном значении расхода.

8.6.3 Определение относительной погрешности установки.

8.6.3.1 Определение величины относительной погрешности набора критических микросопел производится с помощью Государственного первичного эталона единиц объёмного и массового расходов газа ГЭТ 118-2013.

8.6.3.2 Величина относительной погрешности установки (8V) определяется в пяти поверяемых точках с равномерным интервалом диапазона расхода от 0,005 до 40 м<sup>3</sup>/ч, включая граничные по выражению:

$$
\delta V = 1,1 \sqrt{(\delta c)^{2} + (\delta \tau)^{2} + 0,25^{2} (\delta \tau)^{2} + (\Delta P/P_{am\omega})^{2} (\delta_{AP})^{2} + (\Delta P/P_{am\omega})^{2} (\delta_{Pam\omega})^{2}}, \text{ rge}
$$

1,1 - коэффициент Стьюдента при доверительной вероятности 0,95;

8с - относительная погрешность калибровки сопла (погрешность объемного расхода воздуха, задаваемого соплом при стандартных условиях), определяется при калибровке сопла и указывается в сертификате калибровки (± 0,25 %);

**Ат**  $\delta\tau = -100\%$  - относительная погрешность времени пропускания эталонного **т** расхода (времени поверки),

ДТ - величина абсолютной погрешности измерения времени поверки;

 $\tau$  – минимальное время пропускания рабочей среды (время поверки), 120 с;

 $\delta$ т - относительная погрешность измерения температуры ( $\pm$  0,25 %),

0,25 - коэффициент влияния температурной погрешности;

*§ар -* относительная погрешность измерения А*Р,* определяется классом точности прибора, измеряющего А*Р;*

*Ь^ЧРатм -* коэффициент влияния погрешностей измерения А*Р* и *Ратм-*  $(\Delta P/P_{amu}=0.027)$ ,

 $\Delta P$  - перепал давления между поверяемым расходомером и входом эталонных критических сопел, кПа,

 $P_{amu}$  – атмосферное давление, кПа;<br> $\Delta P$  и  $P_{amu}$  не постоянны, поскольку  $\Delta P$  и  $P_{amu}$  не постоянны, то принимаем  $\Delta P = \Delta P_{max}$  и  $P_{amu} = P_{amu}$  свелн. Из практики  $\Delta P_{max} = 2.7$  кПа,  $P_{amu}$  сведн. = 100 кПа, тогда *И*з практики  $\Delta P_{\text{max}} = 2.7 \text{ k} \Pi \text{a}$ ,  $P_{\text{amu}}$  средн.  $\Delta P/P_{amu} = 2,7/100=0,027;$ 

*§Ратм -* относительная погрешность измерения *Ратм -* определяется классом точности средства измерений (± 0,3 %).

Рабочая формула определения погрешности установки:

$$
\delta V = 1,1 \sqrt{(\delta c)^2 + (\delta \tau)^2 + 0,25^2 (\delta \tau)^2 + 0,027^2 (\delta_{AP})^2 + 0,027^2 (\delta_{Pamm})^2}
$$

$$
\delta V = 1,1 \sqrt{(\delta c)^2 + (\delta \tau)^2 + 0,0625 (\delta \tau)^2 + 0,0007 (\delta_{AP})^2 + 0,0007 (\delta_{Pamw})^2}.
$$

Установка считается годной к эксплуатации, если 5V < 0,30 %.

8.7 Подтверждение соответствия программного обеспечения средства измерения.

8.7.1 Определение идентификационного наименования программного обеспечения.

Для определения идентификационного наименования программного обеспечения установки для поверки счётчиков газа УП ГСБ-6М-1 (далее - ПО УП ГСБ-6М-1) необходимо найти и запустить файл Poverka.exe в папке с установленной программы. Справа в верхней части открывшегося окна нажать кнопку «О программе». В открывшемся «окне» (рисунок 56) будет указано идентификационное наименование ПО УП ГСБ-6М-1 - «ПО УП ГСБ-6М-1».

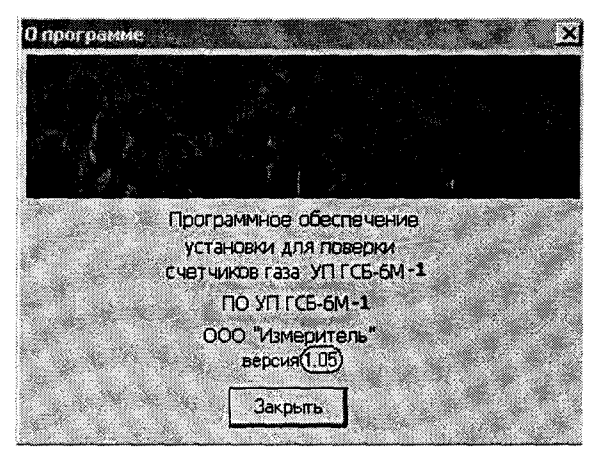

Рисунок 56 - Идентификационные данные ПО УП ГСБ-6М-1

8.7.2 Определение номера версии (идентификационного номера) программного обеспечения

Для определения номера версии (идентификационного номера) ПО УП ГСБ-6М-1 необходимо найти и запустить файл Poverka.exe в папке с установленной программы. Справа в верхней части открывшегося окна нажать кнопку «О программе». В открывшемся «окне» (рисунок 56) будет указан номер версии (идентификационный номер) ПО УП ГСБ-6М- $1 - \alpha 1.05$ ».

#### 8.7 ОФОРМЛЕНИЕ РЕЗУЛЬТАТОВ ПОВЕРКИ

8.7.1 Если получено, что  $\delta V \leq \pm 0.3$ , то результаты поверки считаются положительными.

8.7.2 При положительных результатах поверки оформляют свидетельство о поверке согласно Приложению 1 Порядка проведения поверки средств измерений, требования к знаку поверки и содержанию свидетельства о поверке, утверждённый приказом Минпромторга № 1815 от 02.07.2015 г.

8.7.3 При отрицательных результатах поверки оформляют извещение о непригодности согласно Приложению 2 Порядка проведения поверки средств измерений, требования к знаку поверки и содержанию свидетельства о поверке, утверждённый приказом Минпромторга №1815 от 02.07.2015., а ранее выданное свидетельство аннулируют.

Результат вычисления относительной погрешности установки по значениям параметров, приведенных в таблице:

 $Ta\overline{b}$ пина

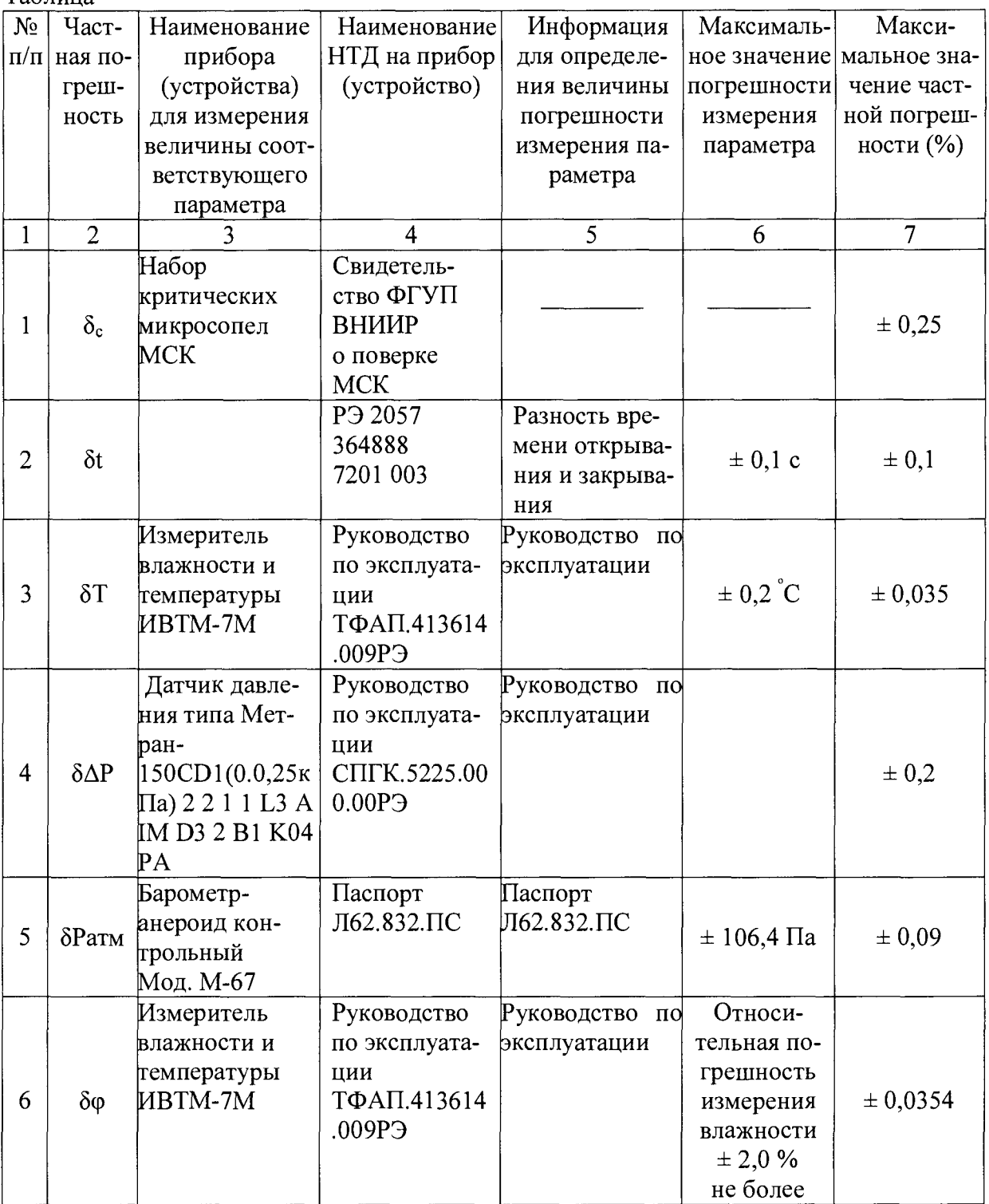

## $\delta V = 0,275$

Примечание. Приборы, входящие в состав установок, могут отличаться в зависимости от модели.

### Приложение А

## Таблица соответствия набора сопел параметрам поверки счетчиков типа: G1.6; G2.5; G4; G6; G10; G16; G25; СГБМ-1.6; Гранд-1.6; Гранд-2.5; Гранд-3.2; Гранд-4; Гранд-6; Гранд-10; Гранд-16; Гранд-25

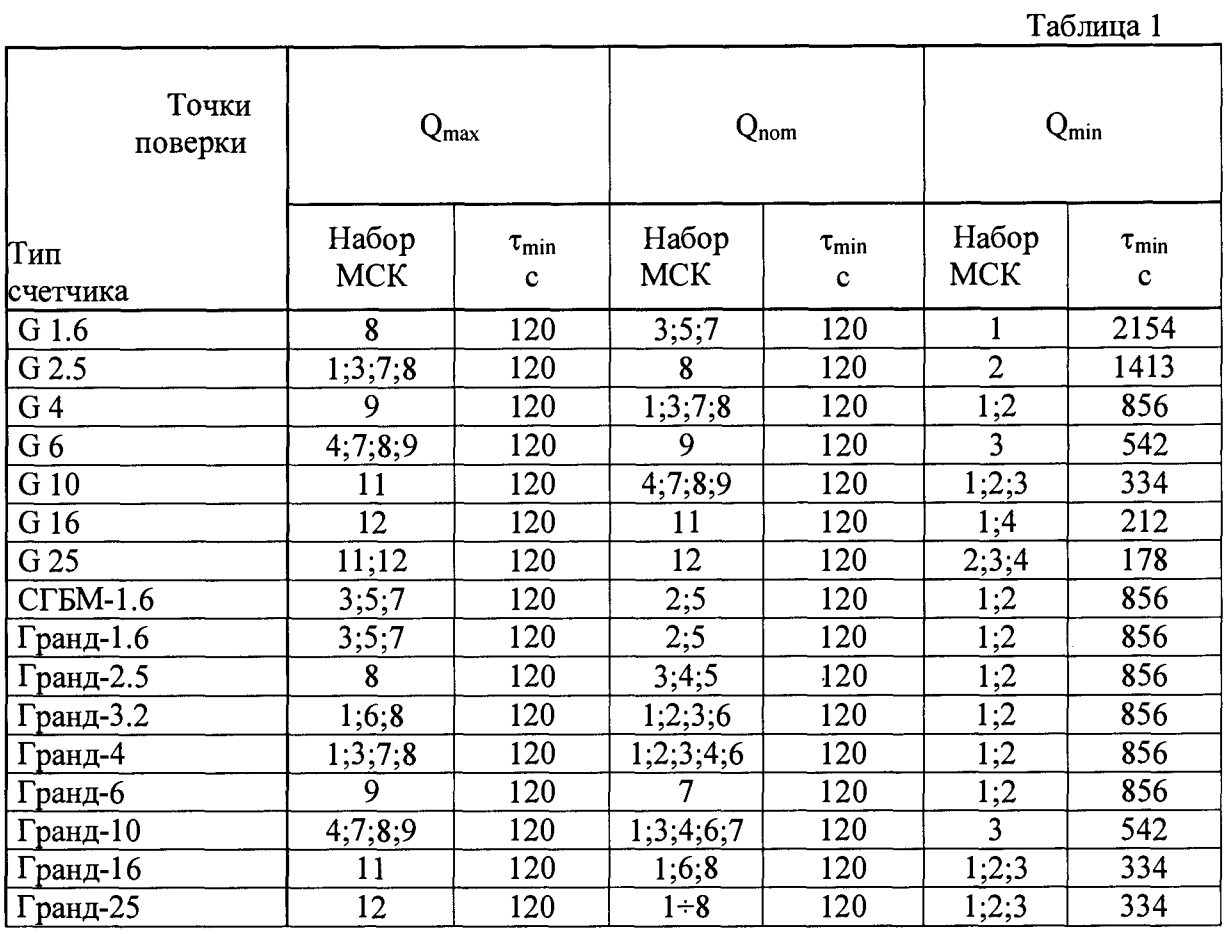

Таблица соответствия набора сопел параметрам поверки счетчиков типа: YECT-001 (G 4); YECT-001 (G 6); YECT-001 (G 10)

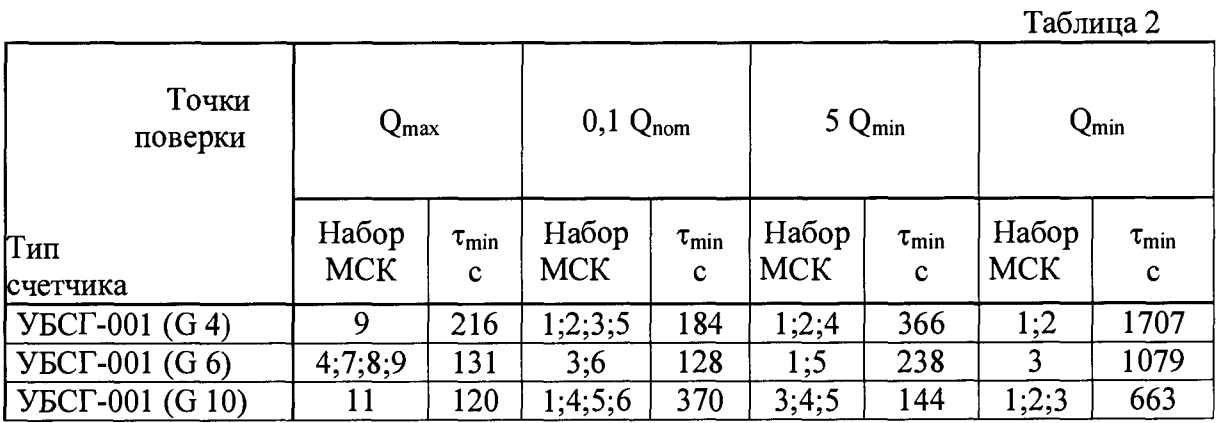

## Таблица соответствия набора сопел параметрам поверки счетчиков типа: АГАТ G-16; АГАТ G-25

Таблица 3

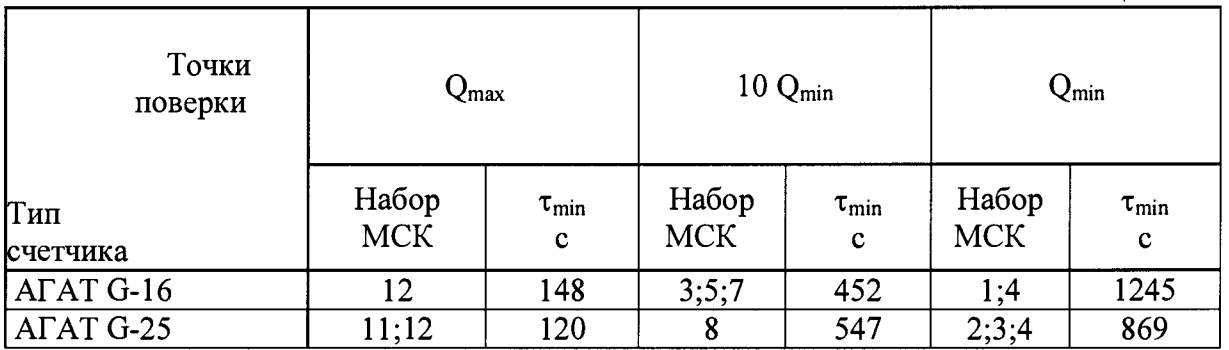

## Таблица соответствия набора сопел параметрам поверки счетчиков типа: RVG G16; RVG G25

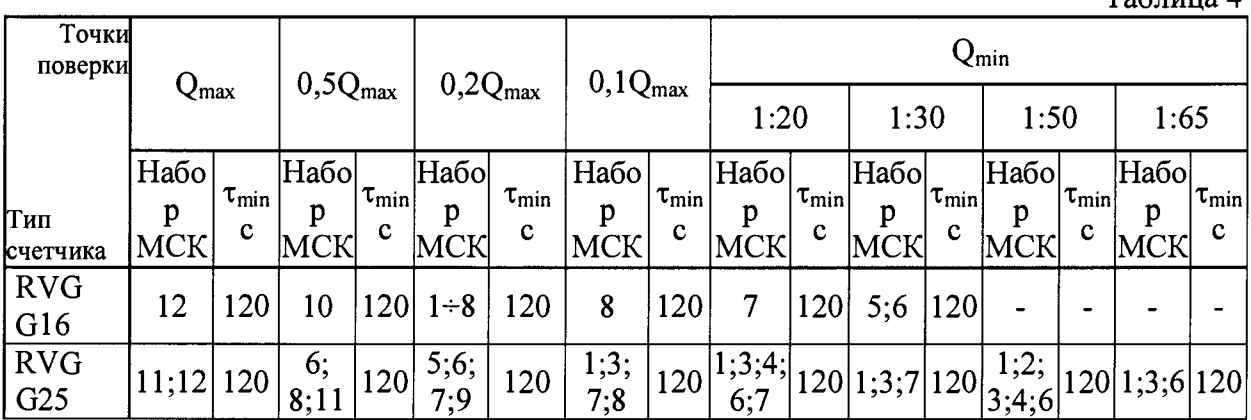

Таблица соответствия набора сопел параметрам поверки счетчиков типа: NMP G1.6; NMP G2.5; NMP G4; ОМЕГА G1.6; ОМЕГА G2.5; ОМЕГА G4

Таблица 5

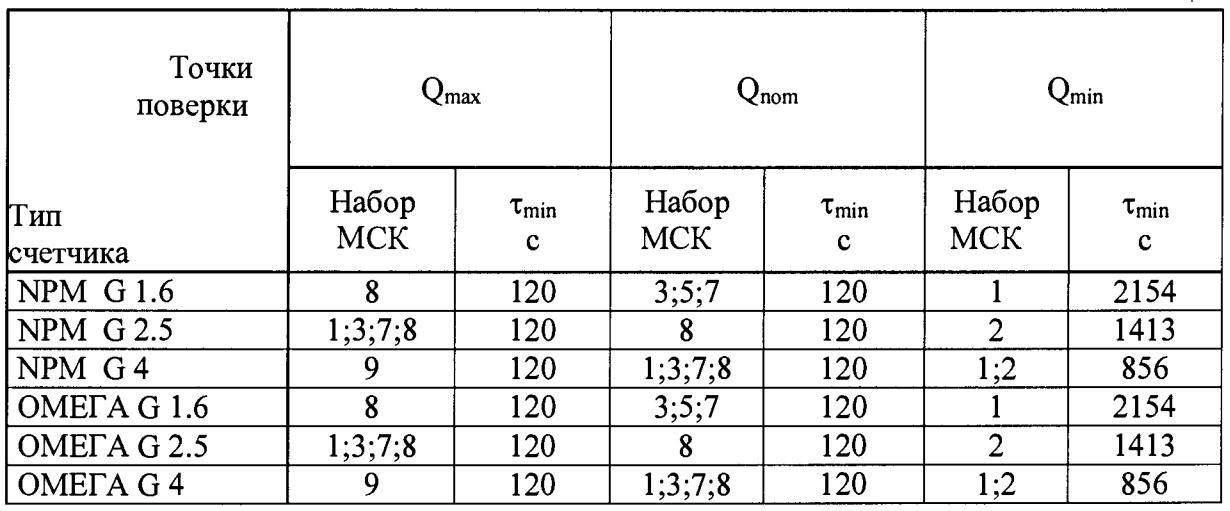

 $T_2$ блица  $\Lambda$ 

# Таблица обозначения сопел и их характеристики

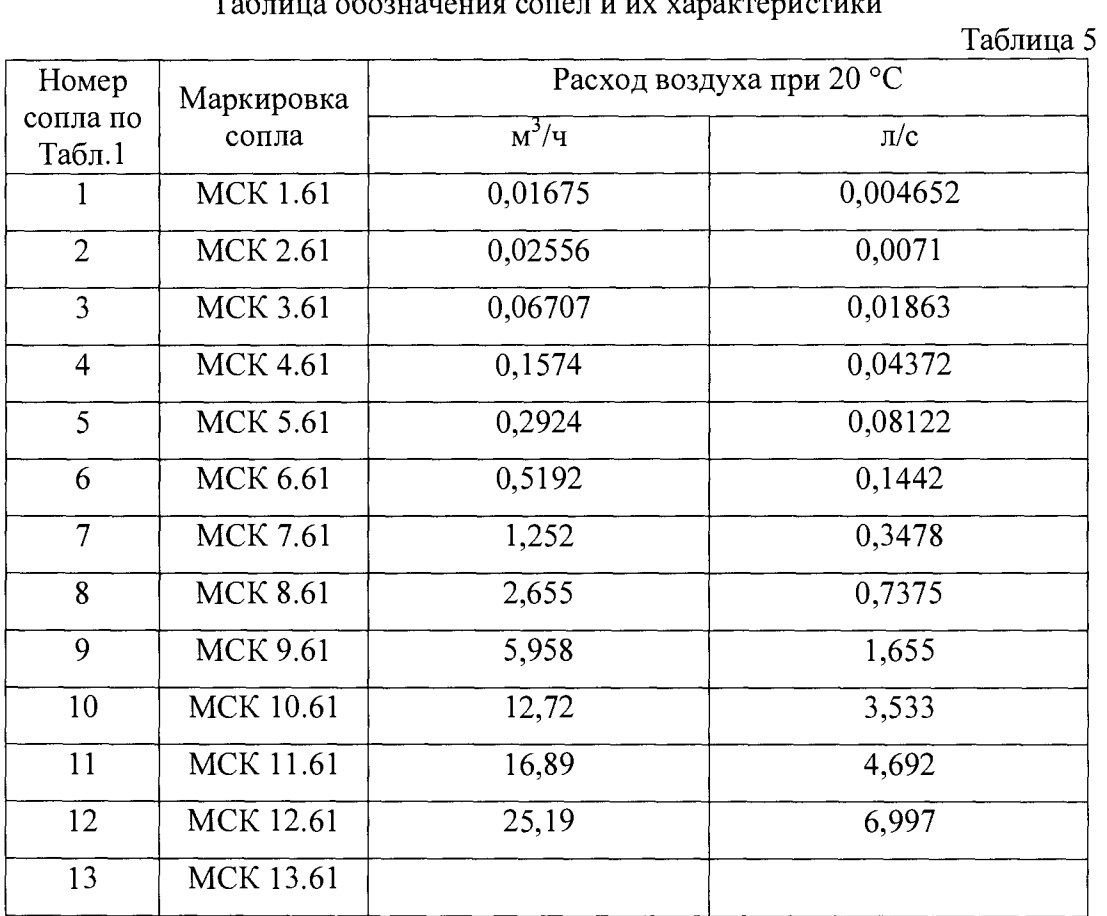

### Приложение Б

#### Схема замены микросопел

В установке применяются два типа МСК: первый тип (малого расхода), состоящий из одиннадцати конструктивно подобных МСК-1, расположенных в патрубках клапана SMC-XLS-25, и второй тип (большого расхода), состоящий из одного МСК-2, расположенного в патрубке КВМ-63.

МСК снимаются для периодических поверок.

А) Замена МСК - 1 (рис. А).

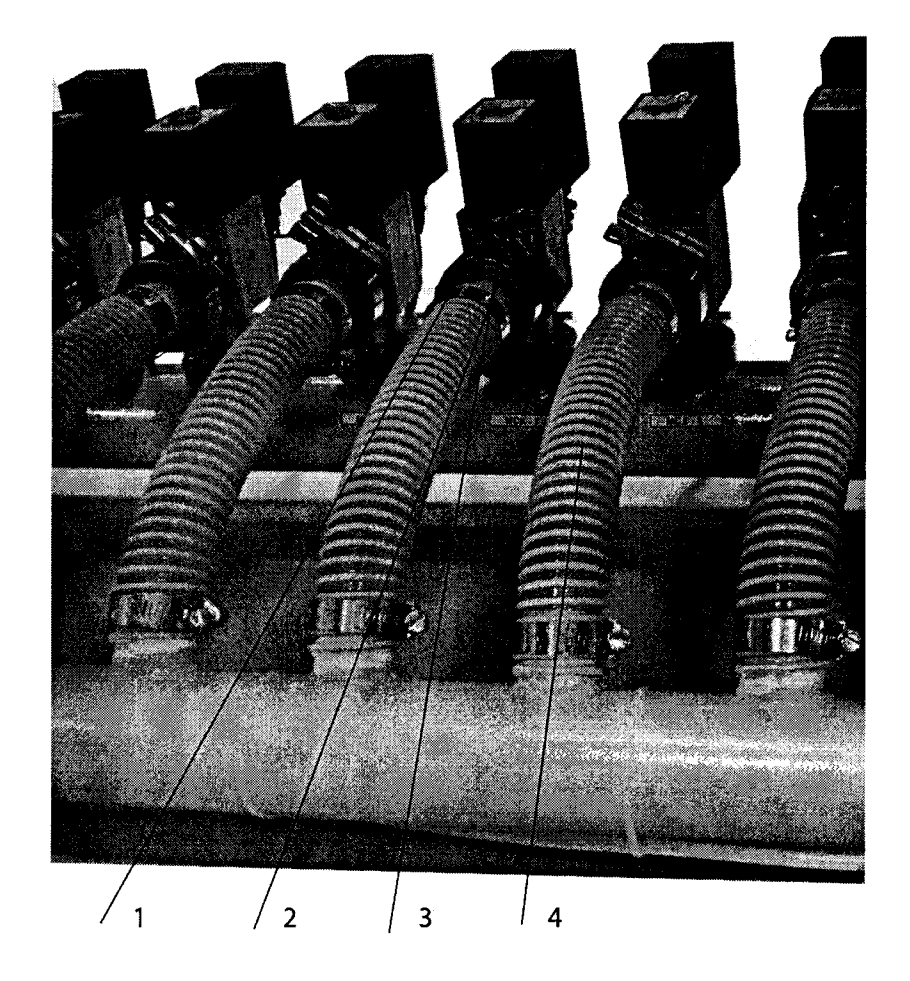

#### Рис. А

Вид на установку сзади

1 - крепление МСК - 1 (накидной хомут с гайкой-барашком);

2 - МСК - 1 (расположено в патрубке электромагнитного клапана;

3 - электромагнитный клапан SMC-XLS-25; 4 - патрубок входного коллектора.

Замена производится в два этапа:

а) снятие МСК - 1;.

б) установка МСК - 1.

а) Снятие МСК-1.

Открутить гайку-барашек, поз.1, раскрыть хомут. Отогнуть патрубок, поз.4, вместе со шлангом соединительным, при этом открывается доступ к МСК-1.

Вынуть МСК-1 из посадочного места.

Эту операцию проделать для всех одиннадцати МСК-1.

б) Установка МСК-1.

Установка производится в обратном порядке, с предварительным осмотром состояния резиновых прокладок на корпусе МСК-1. При необходимости их заменить.

Установить МСК-1 с установленными на них прокладками в посадочное место.

ВНИМАНИЕ. 1) При установке МСК-1 обратить внимание на правильное его положение. Положение МСК-1 в посадочном месте должно быть входным отверстием вниз, навстречу потоку воздуха.

2) При снятии МСК-1 запомнить место каждого МСК-1 (на коллекторе и соплах со стороны входа потока имеются маркировки соответствия), устанавливать МСК-1 необходимо строго в соответствии с маркировками.

Установить в исходное положение патрубки, поз.4 с фиксацией посадочных

мест.

Установить хомут, поз. 1. Затянуть гайку-барашек, поз. 1. Эту операцию проделать для всех одиннадцати МСК-1.

Б) Замена МСК-2 (рис. Б). Замена производится в два этапа:

а) снятиеМСК-2;.

б) установка МСК-2.

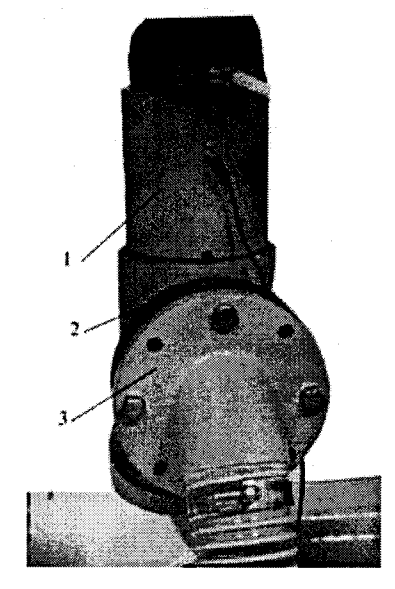

Рис. Б Вид на установку сзади 1 - электромагнитный клапан (КВМ-63); 2 - МСК-2 (корпус соплом в патрубке КВМ-63) 3 - фланец крепления МСК-2.

а) Снятие МСК-2.

Открутить четыре крепежных гайки фланца крепления, поз.З, вынуть болты из отверстий фланцев, поз.З.

Отогнуть в осевом направлении, затем в удобную сторону патрубок с фланцем, поз.З, вместе со шлангом соединительным, при этом открывается доступ к МСК-2 (корпус и сопло), поз.2.

Вынуть МСК-2 из посадочного места. Запомнить ориентацию МСК-2 в посадочном месте.

б) Установка МСК-2.

Установка производится в обратном порядке, с предварительным осмотром состояния резиновых прокладок на корпусе МСК-2. При необходимости их заменить.

Установить МСК-2 в посадочное место.

ВНИМАНИЕ. При установке МСК-2 обратить внимание на правильное его положение. Положение МСК-2 в посадочном месте должно быть входным отверстием навстречу потоку воздуха.

Установить в исходное положение патрубок с фланцем, поз.З с четкой фиксацией посадочных мест.

Наживить болты крепления во фланцах.

Затянуть гайки крепления. Затяжку гаек крепления производить в диаметральной последовательности  $(1 - 3 - 2 - 4)$ .

Проверить герметичность после установки МСК.

Для этого подсоединить тягомер (с пределом измерения минус 2 кПа) к технологическому штуцеру входного коллектора через тройник. Задать через отвод тройника вакуум (при всех закрытых вентилях между входным и выходным коллекторами) до минус 1,2-1,3 кПа и контролировать натекание воздуха в коллектор.

Система герметична, если натекание меньше, чем 200 Па за 180 с. Если нет, то найти и устранить натекание.

### Проведение проверки контрольных ГСБ

1 При проведении процесса проверки контрольных ГСБ руководствоваться командами и запросами специализированного программного обеспечения (СПО), установленного на компьютере и описанного ниже.

1.1 Общие сведения. СПО предназначено для управления процессом проверки контрольных ГСБ, обработки результатов проверки контрольных ГСБ, выдачи протоколов проверки и ведения базы данных результатов проверок.

Требования к персональному компьютеру - любой производительности с операционной системой Windows 7.

1.2 Программа проверки контрольных ГСБ и ведения базы данных (БД) состоит из файлов:

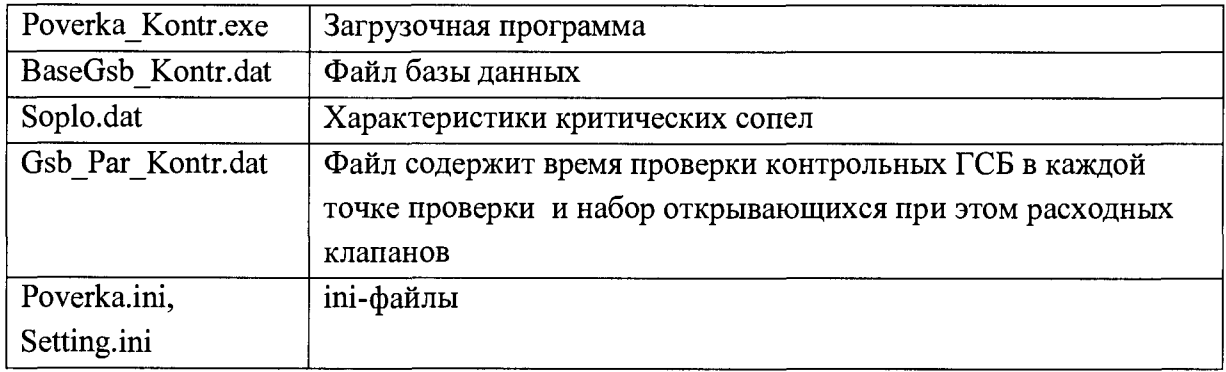

1.3 Работа с программой.

Проведение проверки контрольных ГСБ и просмотр БД производятся программой Poverka Kontr.exe. По завершению проверки результаты сохраняются в БД. Протокол проверки можно распечатать сразу после проверки или позже из БД.

Для запуска программы необходимо:

- включить ПЭВМ;
- дождаться загрузки операционной системы Windows;
- ПОДКЛЮЧИТЬ ИВТМ-7М к ПОРТУ USB;

- два раза щелкнуть мышью по ярлыку ПРОВЕРКА КОНТРОЛЬНЫХ ГСБ на рабочем столе.

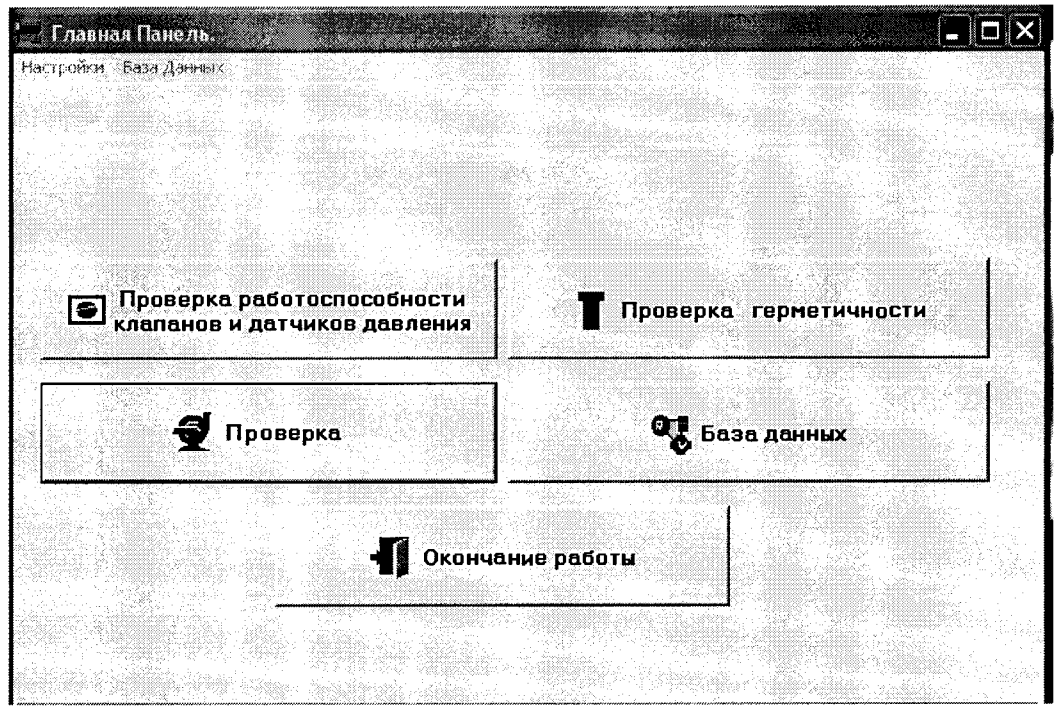

Рис. А

Сначала на фоне окна появляется панель с надписью «Пожалуйста, подождите...». До исчезновения этой надписи не нажимать никакие кнопки.

В поле окна находятся пять кнопок:

ПРОВЕРКА РАБОТОСПОСОБНОСТИ КЛАПАНОВ И ДАТЧИКОВ ДАВЛЕНИЯ; ПРОВЕРКА ГЕРМЕТИЧНОСТИ; ПРОВЕРКА; БАЗА ДАННЫХ; ОКОНЧАНИЕ РАБОТЫ. Нажимая эти кнопки, оператор входит в соответствующий режим работы.

Нажав кнопку ОКОНЧАНИЕ РАБОТЫ, оператор заканчивает работу с программой и выходит в операционную систему Windows.

Далее следует описание работы в каждом из режимов.

### 1.4 Режим ПРОВЕРКА РАБОТОСПОСОБНОСТИ КЛАПАНОВ И ДАТЧИКОВ ДАВЛЕНИЯ

Описание данного режима полностью соответствует п. 2.5.2.2 Руководства по эксплуатации Установки для поверки счетчиков газа бытовых УП ГСБ.

1.5 Режим ПРОВЕРКА ГЕРМЕТИЧНОСТИ.

1.5.1 Режим проверки герметичности используется для проверки герметичности соединений проверяемого контрольного ГСБ с установкой.

1.5.2 После нажатия кнопки ПРОВЕРКА ГЕРМЕТИЧНОСТИ на экране появляется окно (Рис.Б).

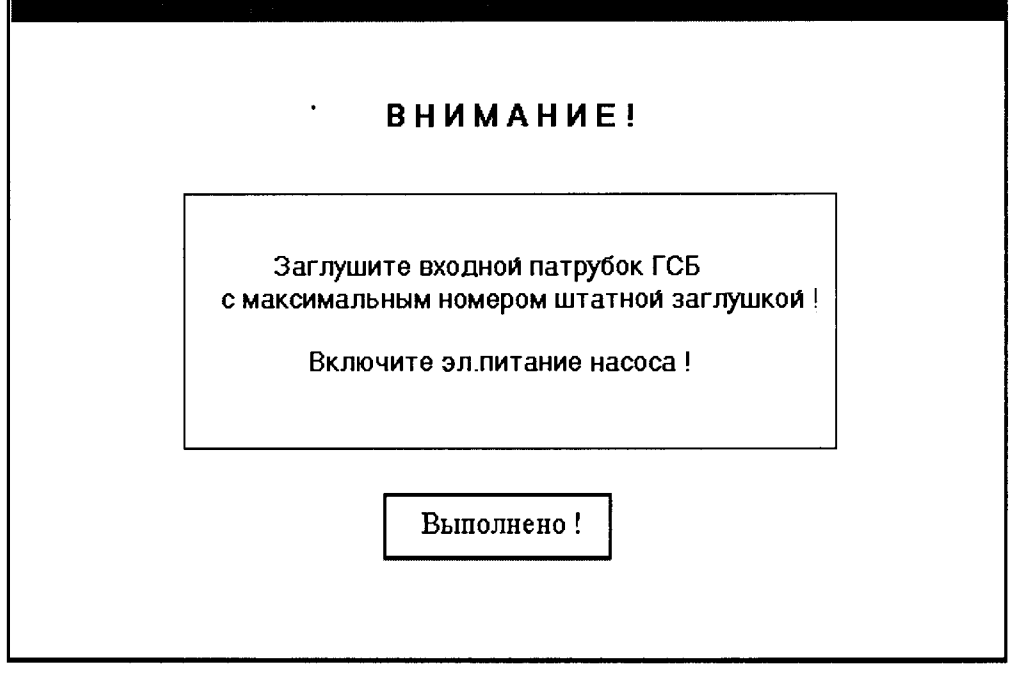

Рис Б

1.5.3 Выполнить требование и нажать кнопку ВЫПОЛНЕНО. На экране появится окно (Рис.В).

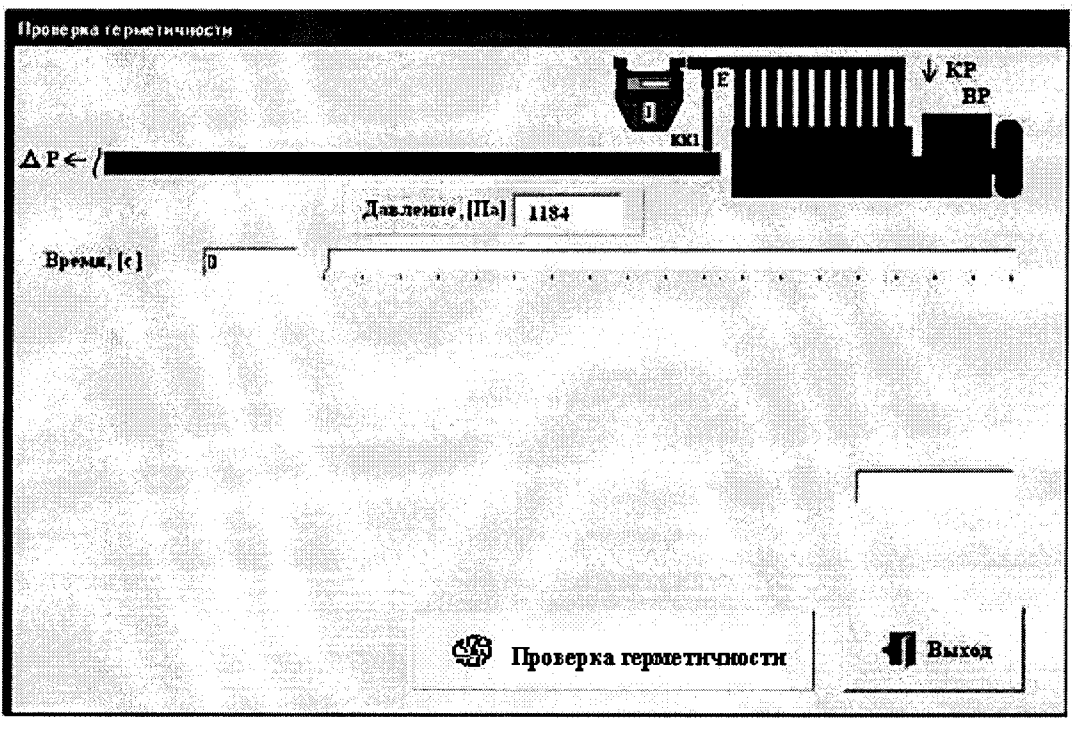

Рис.В

1.5.4 Для начала проверки герметичности нажать кнопку ПРОВЕРКА ГЕРМЕТИЧНОСТИ.

Открывается КР № 2 и КК1. В строке ДАВЛЕНИЕ (Рис.В), которая находится под изображением ГСБ, начинают изменяться значения, показывающие увеличение перепада. При достижении давления примерно 1000 Па (может быть больше), начинается отсчет времени, который отражается на шкале ВРЕМЯ.

1.5.5 По истечении 180 секунд сравнивается давление, зафиксированное до начала временного интервала и после. Если изменение давления больше 200 Па, она считается негерметичной. На экране появляется надпись - СИСТЕМА ГЕРМЕТИЧНА или СИСТЕМА НЕГЕРМЕТИЧНА в зависимости от результата (Рис. Г).

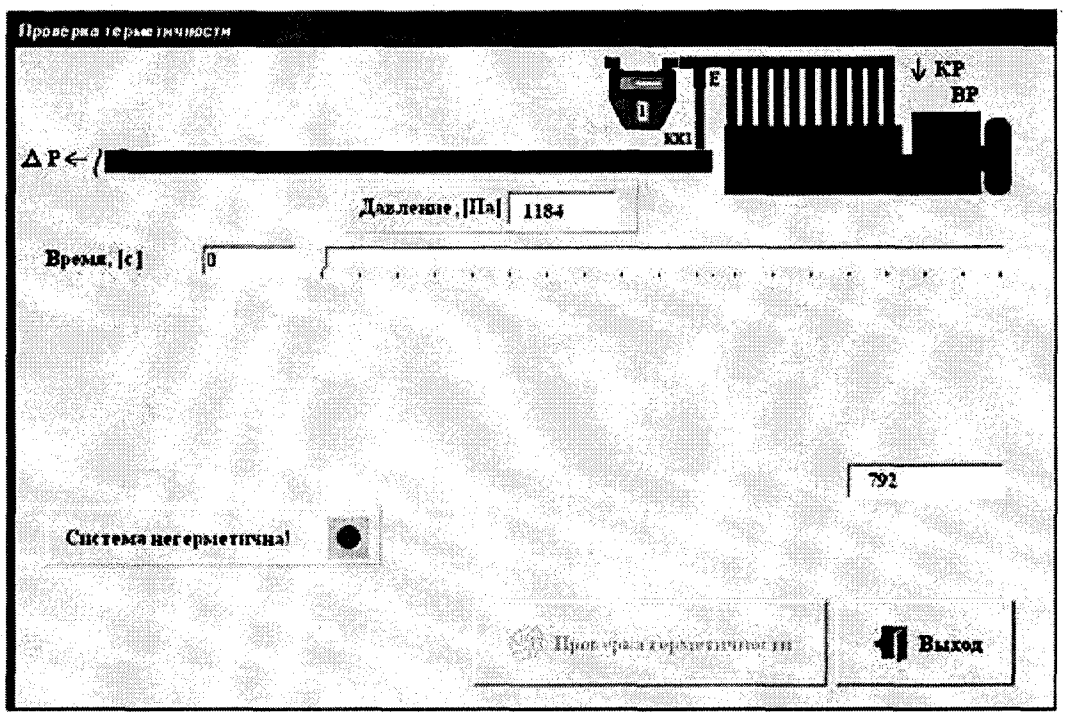

Рис. Г

1.5.6 Проверка герметичности закончена. Для выхода из режима проверки герметичности и выравнивания давления в системе с атмосферным нажать кнопку ВЫХОД. После этого войти в режим ПРОВЕРКА РАБОТОСПОСОБНОСТИ КЛАПАНОВ И ДАТЧИКОВ ДАВЛЕНИЯ (см. п. 1.4), снять заглушку с входной горловины ГСБ и открыть клапан КК № 1. После достижения величины перепада менее 1 ОПа предварительно открытый клапан КК следует закрыть и выйти из режима ПРОВЕРКА РАБОТОСПОСОБНОСТИ КЛАПАНОВ И ДАТЧИКОВ ДАВЛЕНИЯ.

1.5.7 По результатам проверки возможны 2 варианта последующей работы.

Если система герметична, то следует переходить к режиму ПРОВЕРКА КОНТРОЛЬНЫХ СЧЕТЧИКОВ.

Если имеет место негерметичность, то следует ее устранить и повторить работы по п. 1.5 до получения положительного результата. Если для устранения негерметичности необходимо открывать панели установки, необходимо выйти из программы, выключить компьютер и устранить негерметичность.

1.6 Режим ПРОВЕРКА. 1.6.1 Нажать кнопку ПРОВЕРКА. Появляется окно (Рис.Д).

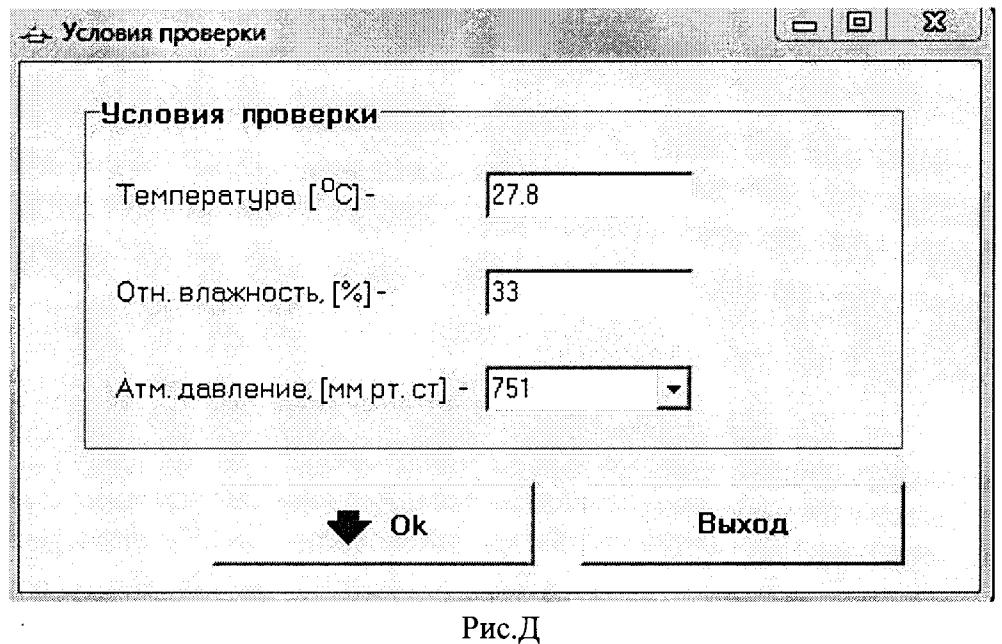

В состав установки входит прибор ИВТМ-7М, измеряющий температуру окружающего воздуха, относительную влажность и атмосферное давление в режиме реального времени.

Данные параметры считываются с ИВТМ-7М в режиме реального времени, а в конце каждого цикла поверки вычисляются их средние арифметические значения, которые далее вставляются в расчет погрешности ГСБ.

Нажать кнопку ОК.

1.6.2 На экране появится окно (Рис. Е).

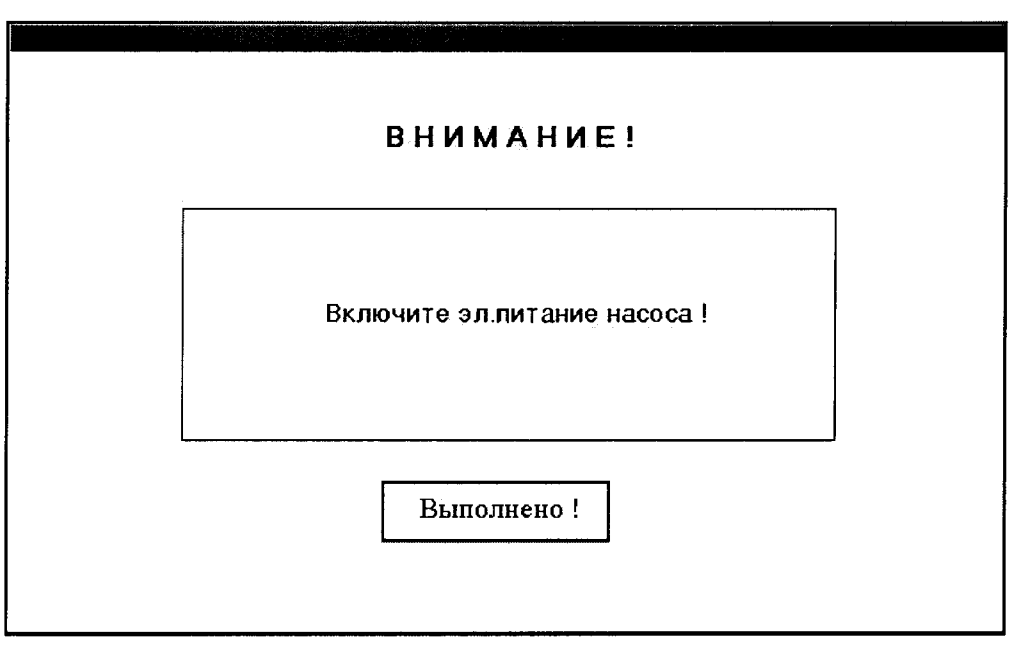

Рис. Е

1.6.3 Выполнить требование и нажать кнопку ВЫПОЛНЕНО. На экран выводится окно (Рис. Ж).

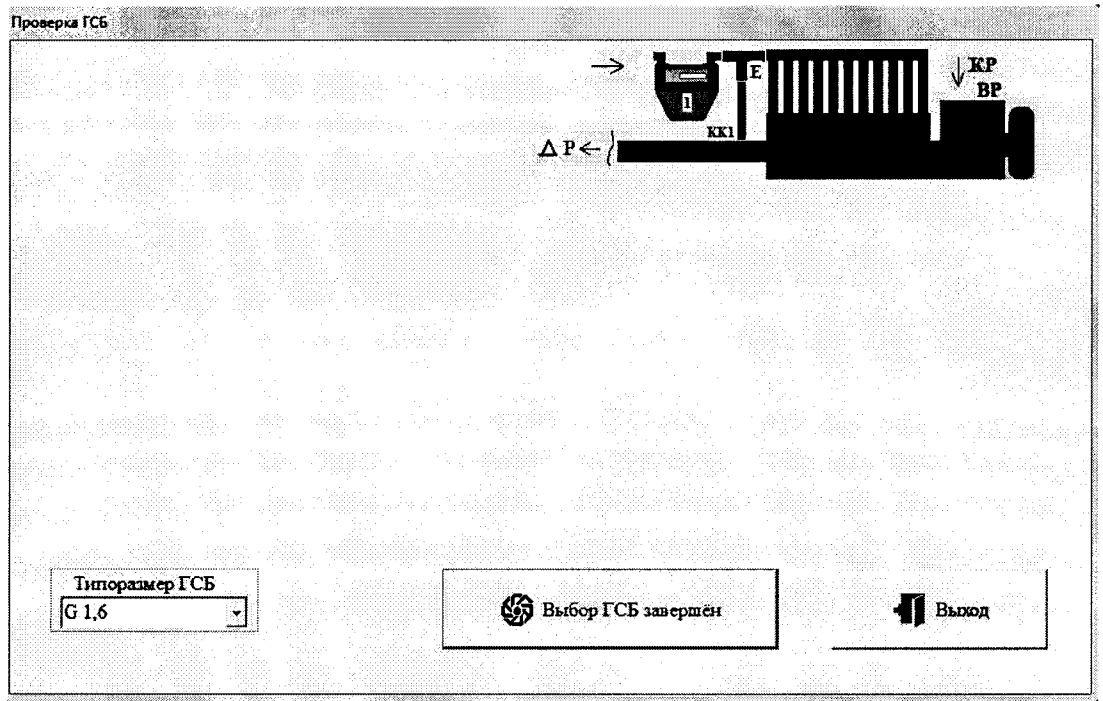

Рис. Ж

1.6.4 Сначала необходимо в поле ТИПОРАЗМЕР ГСБ выбрать нужный типоразмер. Для этого необходимо в поле ТИПОРАЗМЕР ГСБ открыть выпадающий список и выбрать из него. Для этого подвести курсор мыши к значку Т и нажать клавишу мыши. Список раскроется. Подвести курсор мыши к нужной строке и нажать клавишу мыши.

Номер протокола устанавливается автоматически, увеличиваясь на единицу для каждого ГСБ.

Нажать кнопку ВЫБОР ГСБ ЗАВЕРШЕН.

1.6.5На экране появляется следующее окно (Рис. 3).

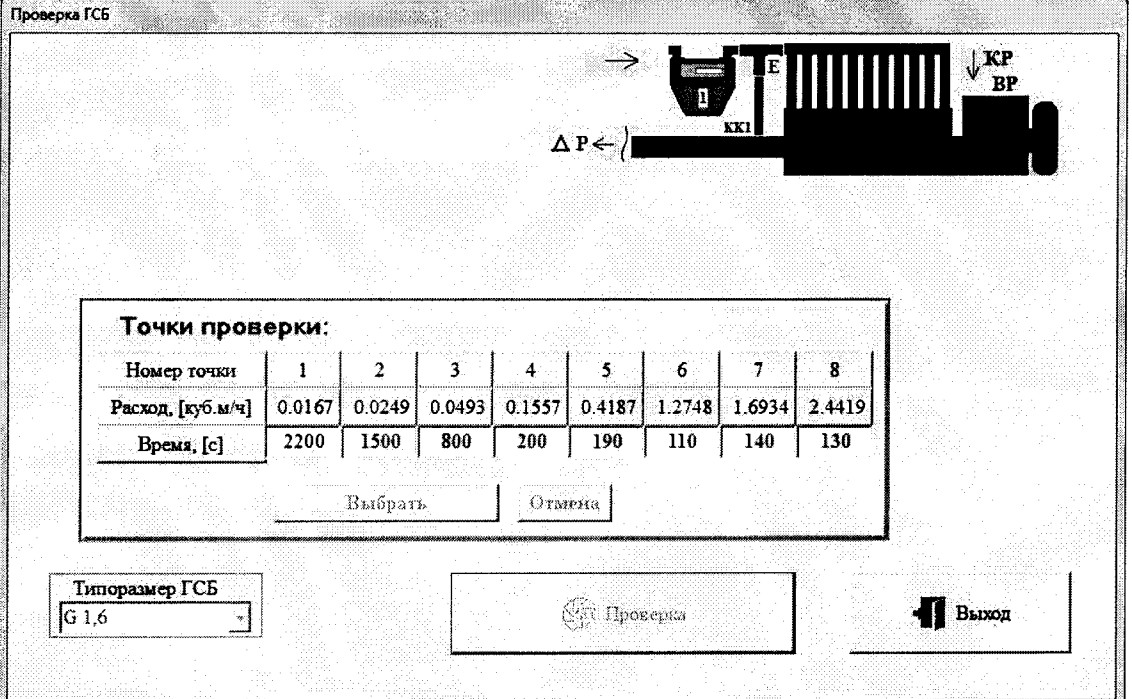

Рис. 3

В таблице можно увидеть, на каких расходах можно проверить контрольный  $\Gamma$ C<sub>B</sub>.

Время проверки можно выбрать любое, внеся изменение в соответствующую ячейку. Для выбора точки проверки нажать в таблице кнопку с номером выбранной точки. Кнопка ВЫБРАТЬ становится активной (Рис. И).

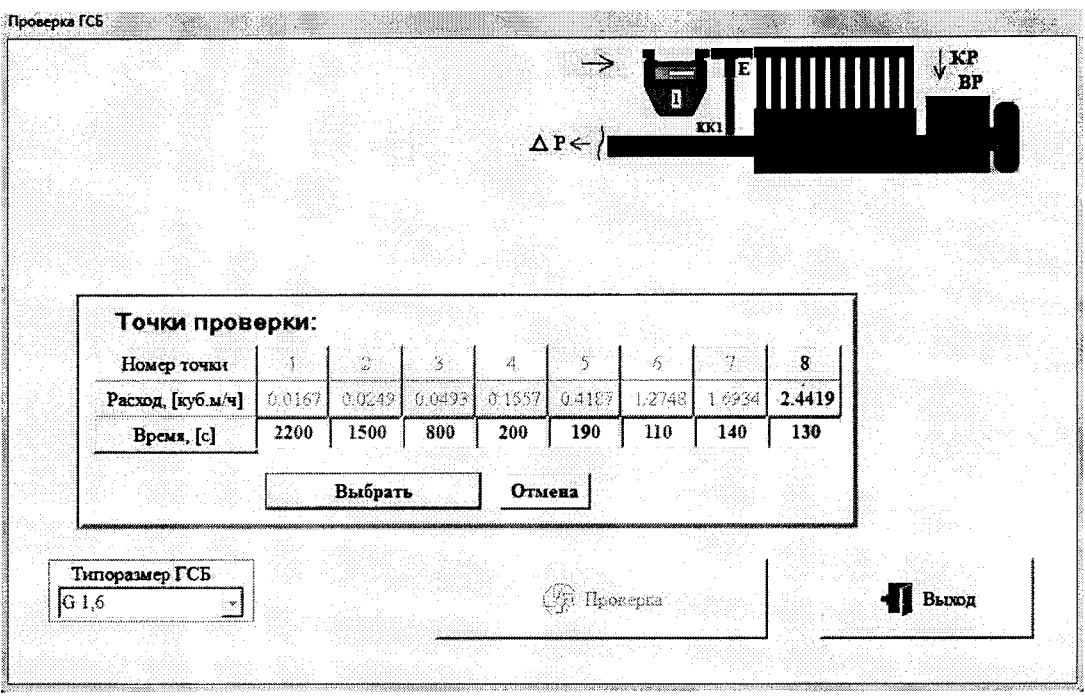

Рис. И

Для начала проверки на выбранной точке нажать кнопку ВЫБРАТЬ. Появляется следующее окно (Рис.К).

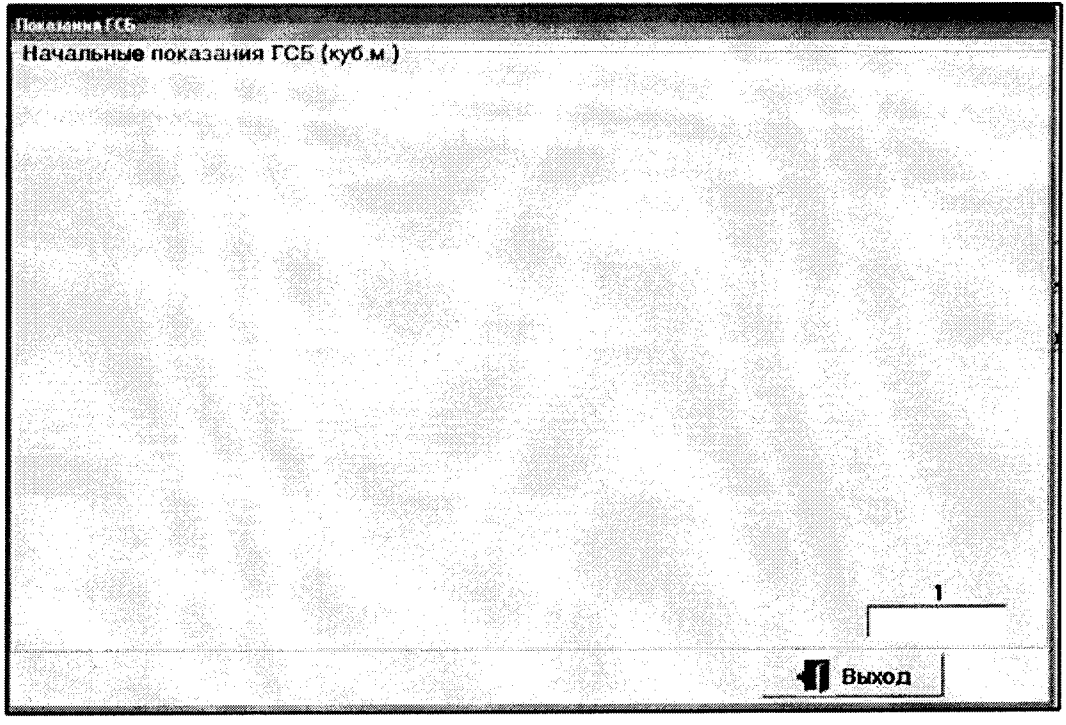

Рис. К

1.6.6 В данном окне ввести начальные показания ГСБ, считанные с отсчетного

механизма ГСБ с точностью до половины минимального деления последнего (правого) разряда. После того, как значения введены, в нижнем левом углу появится кнопка ВВОД ЗАВЕРШЕН. Нажать эту кнопку.

ВНИМАНИЕ. Перед началом ввода показаний переключить клавиатуру на латинский язык.

Появляется следующее окно (Рис.Л). Начинается измерение на выбранной точке.

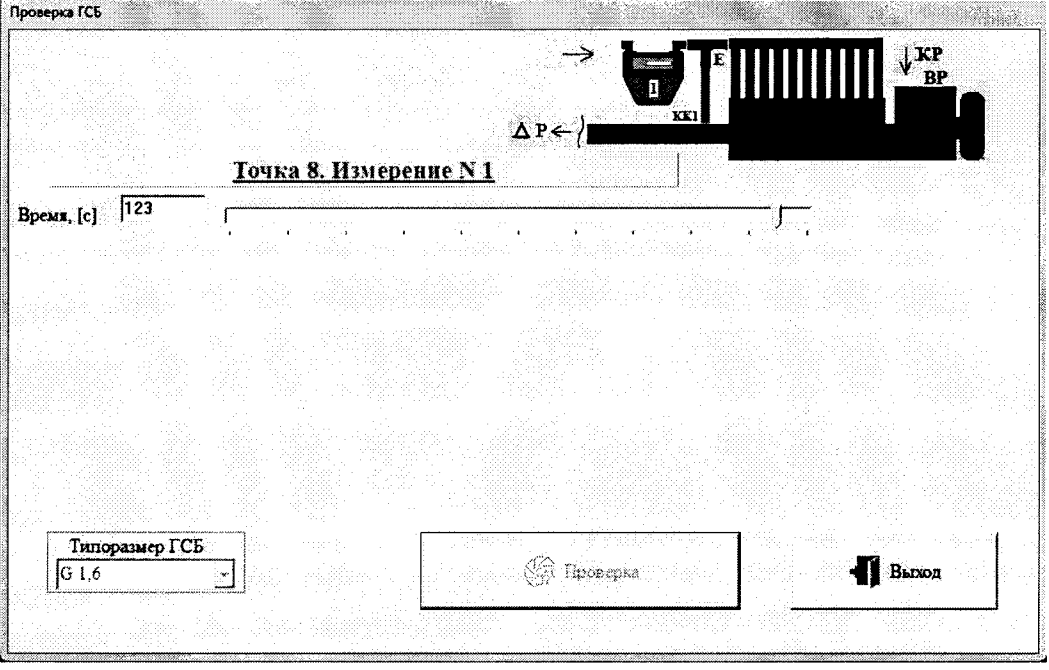

Рис. J1

На изображении схемы, показанной вверху окна, можно увидеть, какие КК и вентили КР открыты, а какие закрыты (красный цвет - закрыты, синий - открыты).

На шкале показано время, оставшееся до окончания поверки на данном цикле (ползунок шкалы идет справа налево), а в поле слева от шкалы выводится его численное значение в секундах. По истечении нужного временного интервала внизу экрана появляется кнопка ЦИКЛ ПРОВЕРКИ ЗАКОНЧЕН. Нажать эту кнопку.

На экране появляется окно для ввода конечных показаний ГСБ. Ввести показания ГСБ и нажать кнопку ВВОД ЗАВЕРШЕН.

Кнопка ВВОД ЗАВЕРШЕН исчезнет, появится кнопка ПРОДОЛЖИТЬ.

1.6.7 В центре экрана появится таблица, в которой будут показаны результаты поверки (Рис.М).

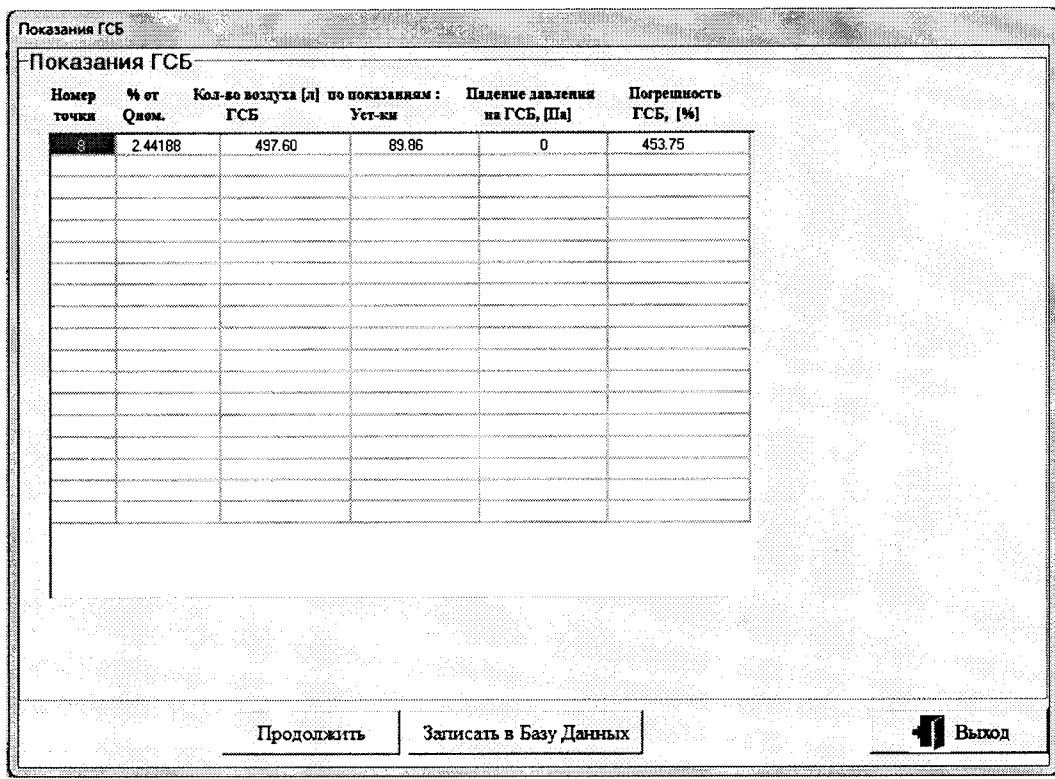

Pиc. M

Если вы хотите закончить проверку, нажмите на панели кнопку ЗАПИСАТЬ В БАЗУ ДАННЫХ. Для продолжения проверки нажмите кнопку ПРОДОЛЖИТЬ.

1.6.8 Если результаты записаны в Базу Данных, то на экране появляется протокол проверки контрольного ГСБ (Рис. Н).

|            |                                                                   |                                                                               |        |                     | Федеральное бюджетное учреждение<br>ФБУ "Нижегородский ЦСМ" | "Нижегородский центр стандартизации, метрологии в испытаний"                                                                                                    |                            |                         |                             |                     |
|------------|-------------------------------------------------------------------|-------------------------------------------------------------------------------|--------|---------------------|-------------------------------------------------------------|----------------------------------------------------------------------------------------------------|----------------------------|-------------------------|-----------------------------|---------------------|
|            | FCE and 30 03232875<br>Типоразмер - С 1,6<br>Результаты проверки: | Дата проверки 10 июля 2013 г. 13:31<br>Определение относительной погрешности: |        |                     | Протокол N 4                                                | Средства проверки - Установка поверочная УП ГСБ-6М<br>Лата изготовления ГСБ - 2012 г.<br>Класс точности - 1.5<br>Условия проверки: ятыосферное давление: 744.0 мм.рт.ст., относительная влажность: 32.5 %, температура: 27.3 гр.С |                            |                         |                             |                     |
| Ho-<br>мер | Расход.                                                           | Количество воздуха [л]<br>по показателям.                                     |        | Паление<br>давления | One.<br>погрешность                                         | Среднеарифм.<br>погрешность<br>на занной                                                                                                    | Допускаемая<br>погрешность | Текпература<br>[rpan C] | <b>Zonycz</b><br>на пласние | Bonus<br>измерения. |
| TO TXH     | [100, 100]                                                        | <b>TCE</b>                                                                    | Уст-ки | на ГСБ [Па]         | TC5, [4]                                                    | TO THE FST                                                                                                    | [34]                       |                         | девления                    | [cex]               |
| 8          | 2.44188                                                           | 497.60                                                                        | 89.86  | 0.00.               | 453.75                                                      |                                                                                                    |                            | 27.26                   |                             | 130.92              |
|            |                                                                   |                                                                               |        |                     |                                                             |                                                                                                    |                            |                         |                             |                     |
|            |                                                                   |                                                                               |        |                     |                                                             |                                                                                                    |                            |                         |                             |                     |

Pис. H

Если есть необходимость распечатать протокол сразу после проведения проверки, нажать кнопку ПЕЧАТЬ. Для выхода из режима ПРОВЕКА КОНТРОЛЬНЫХ ГСБ нажать кнопку ВЫХОД.

## 1.7 Режим БАЗА ДАННЫХ.

Нажать кнопку БАЗА ДАННЫХ (Рис. А) и войти в режим работы с базой данных. На экране появится окно, показанное на рис.О.

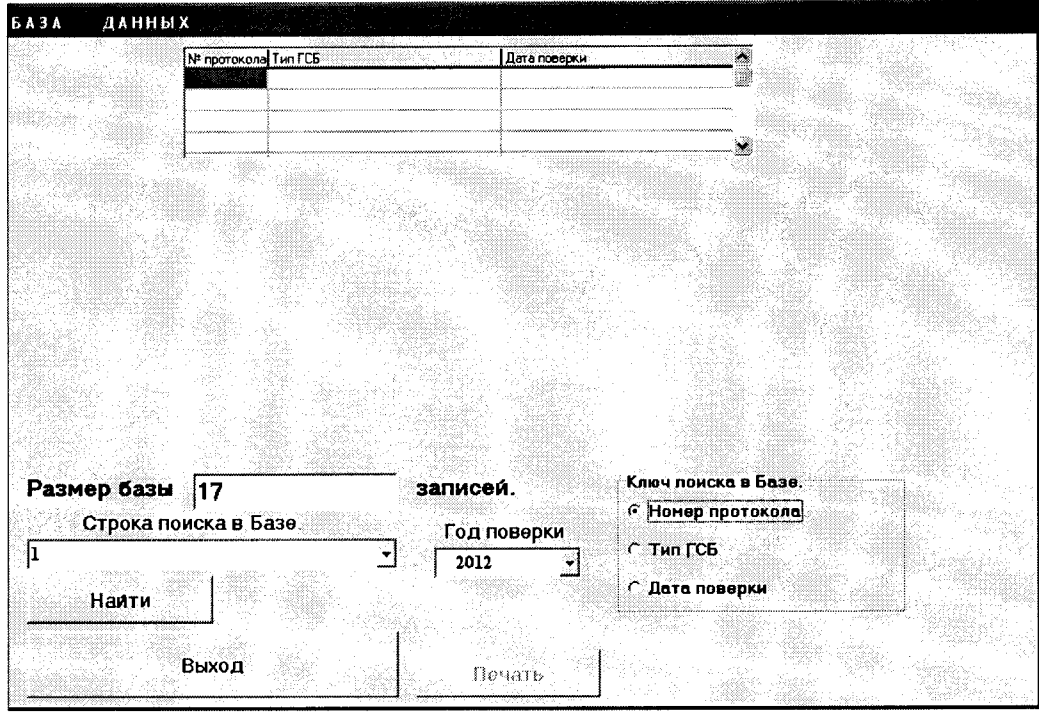

Рис.0

1.7.1 Для того, чтобы найти в БД нужную вам запись, необходимо задать ключ поиска. Для этого в группе строк, которая находится в правом нижнем углу окна, выбрать одну из строк, щелкнув по ней мышью. В кружочке слева появится точка.

Выбрать год поверки, раскрыв список в поле ГОД ПОВЕРКИ.

1.7.2 Выбрать строку поиска в Базе Данных. Для этого подвести курсор мыши к полю поиска в Базе и набрать нужную строку, или щелкнуть по значку  $\nabla$  рядом со строкой и выбрать из раскрывшегося списка нужную строку, подведя курсор мыши к этой строке и щелкнув по ней левой клавишей мыши.

1.7.3 Нажать кнопку НАЙТИ. В таблице вверху окна появится список, который можно просматривать слева направо и сверху вниз, используя кнопки А, ►, Т, *-4.* Выбрать нужную строку в этой таблице и щелкнуть по ней мышью.

1.7.4 Внизу предыдущей таблицы появится другая таблица, показывающая результаты поверки для выбранной Вами записи (Рис. П).

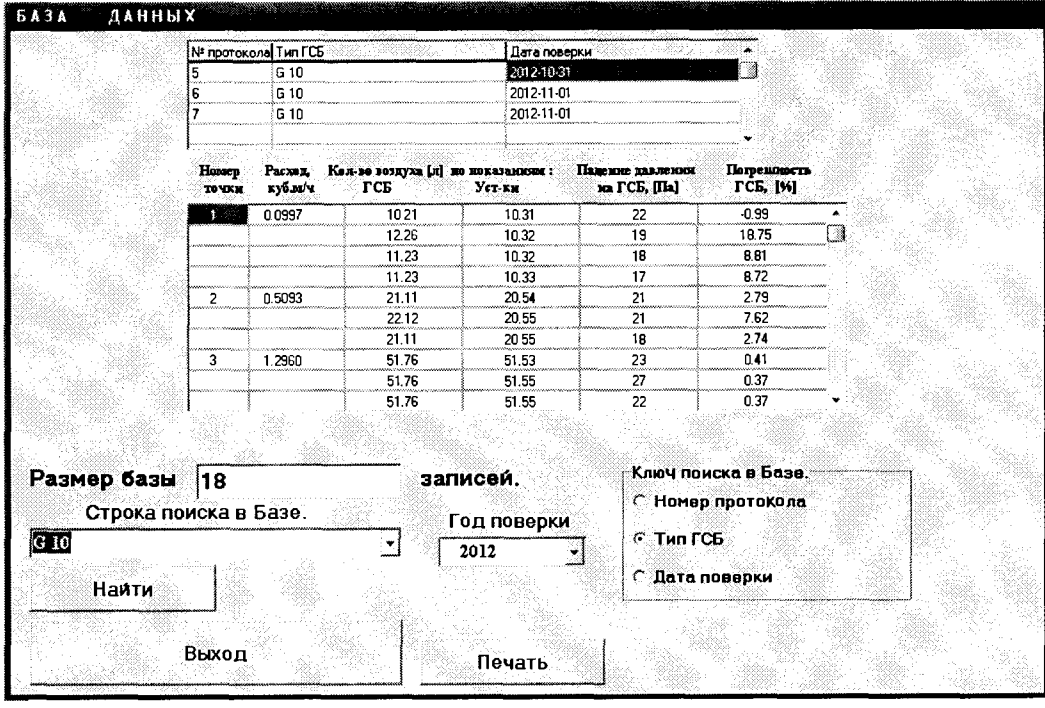

 $P$ ис.  $\Pi$ 

Кнопка ПЕЧАТЬ внизу экрана станет активной. Если необходимо напечатать документы для найденного ГСБ, нажать кнопку ПЕЧАТЬ. На экране появится протокол проверки для выбранной вами записи.

1.7.5 Для выхода из режима работы с БД нажать кнопку ВЫХОД.

### 1.8 Режим ОКОНЧАНИЕ РАБОТЫ.

Описание данного режима полностью соответствует п. 2.5.2.6 Руководства по эксплуатации Установки для поверки счетчиков газа бытовых УП ГСБ-6М.

## 1.9 Меню НАСТРОЙКИ

Описание данного режима полностью соответствует п. 2.5.2.7 Руководства по эксплуатации Установки для поверки счетчиков газа бытовых УП ГСБ-6М.

### 1.10 Меню БАЗА ДАННЫХ

Описание данного режима полностью соответствует п. 2.5.2.8 Руководства по эксплуатации Установки для поверки счетчиков газа бытовых УП ГСБ-6М.

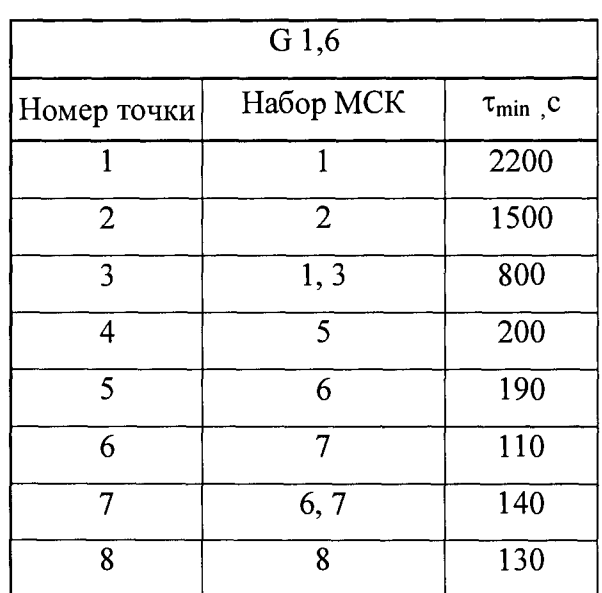

# Таблица соответствия набора сопел точкам поверки контрольных счетчиков типаG1,6 и G25

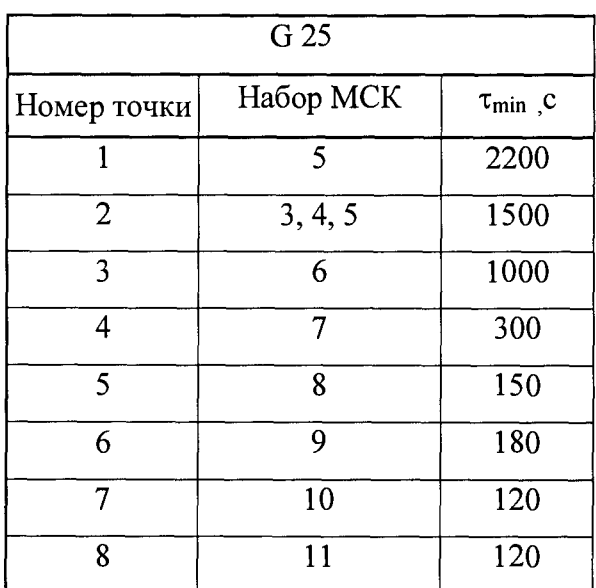